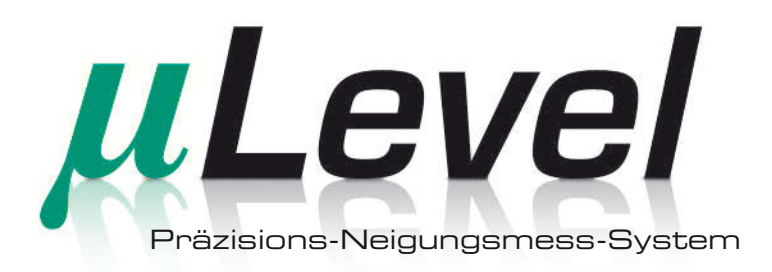

# **Bedienungsanleitung**

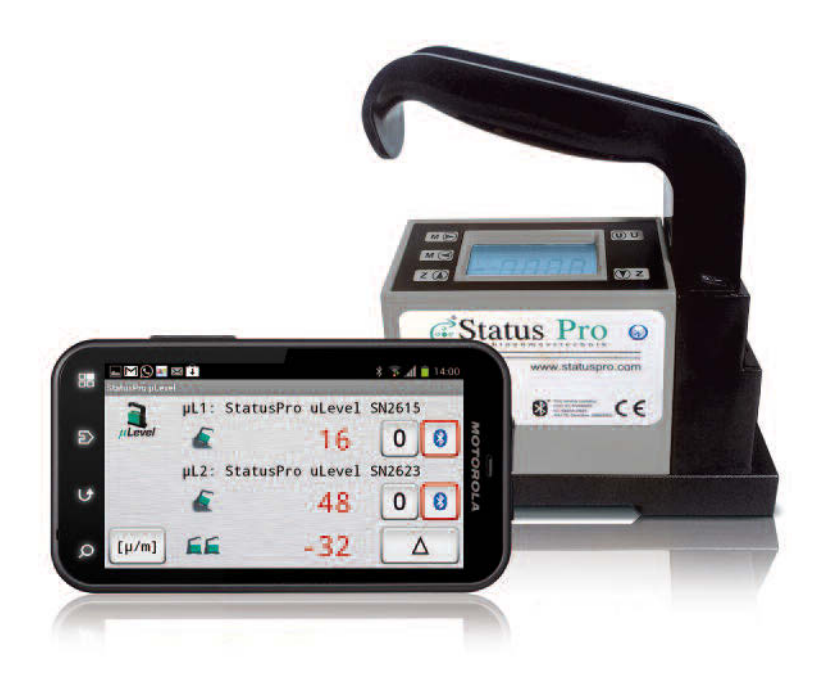

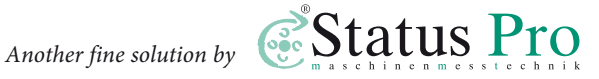

# **Bedienungsanleitung – Deutsch**

# **uLevel** Neigungsmess-System **(BG 840100)**

Herzlichen Glückwunsch zum Erwerb Ihres µLevel, dem einfachsten Neigungsmess-System mit 1µm/m Auflösung. Bitte nehmen Sie sich vor Inbetriebnahme Ihres Systems einen Moment Zeit, um diese Bedie nungs anleitung zu lesen. Bitte sichern Sie sich darü ber hinaus Ihre Garantieansprüche und Updates, indem Sie die beigefügte Registrierungs- und Garantiekarte ausfü llen und an Status Pro zurücksenden.

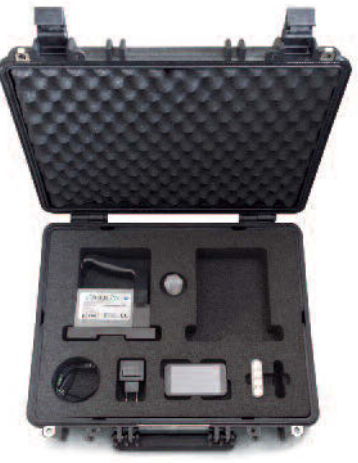

Bitte beachten Sie, dass sich die Bedienungsanleitung ändern kann, wenn sich an dem Produkt etwas ändert oder Verbesserungen eingepflegt worden sind. Um

sicher zu stellen, dass Sie eine Bedienungsanleitung in der aktuellen Version in Händen halten, besuchen Sie bitte unsere Internetseite unter **www.statuspro.de**.

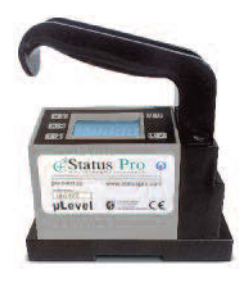

## **Lieferumfang des Systems:**

- 1 x BT 840100 µLevel einzeln
	- 1 x BT 840110 Koffer für µLevel
	- 1 x BT 840120 Schaumstoffeinlage für µLevel Koffer
- 1 x BT 840170 Optional: Software Smartlevel Pro + Kabelsatz

**Bitte versichern Sie sich, dass alle Teile vorhanden und in gutem Zustand sind.**

# **Inhalt**

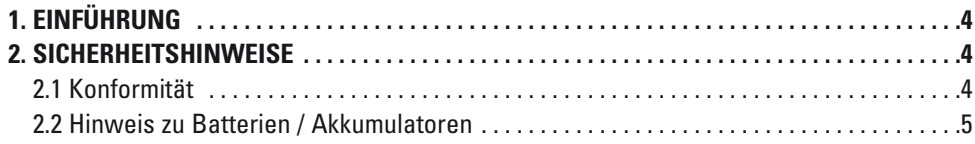

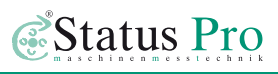

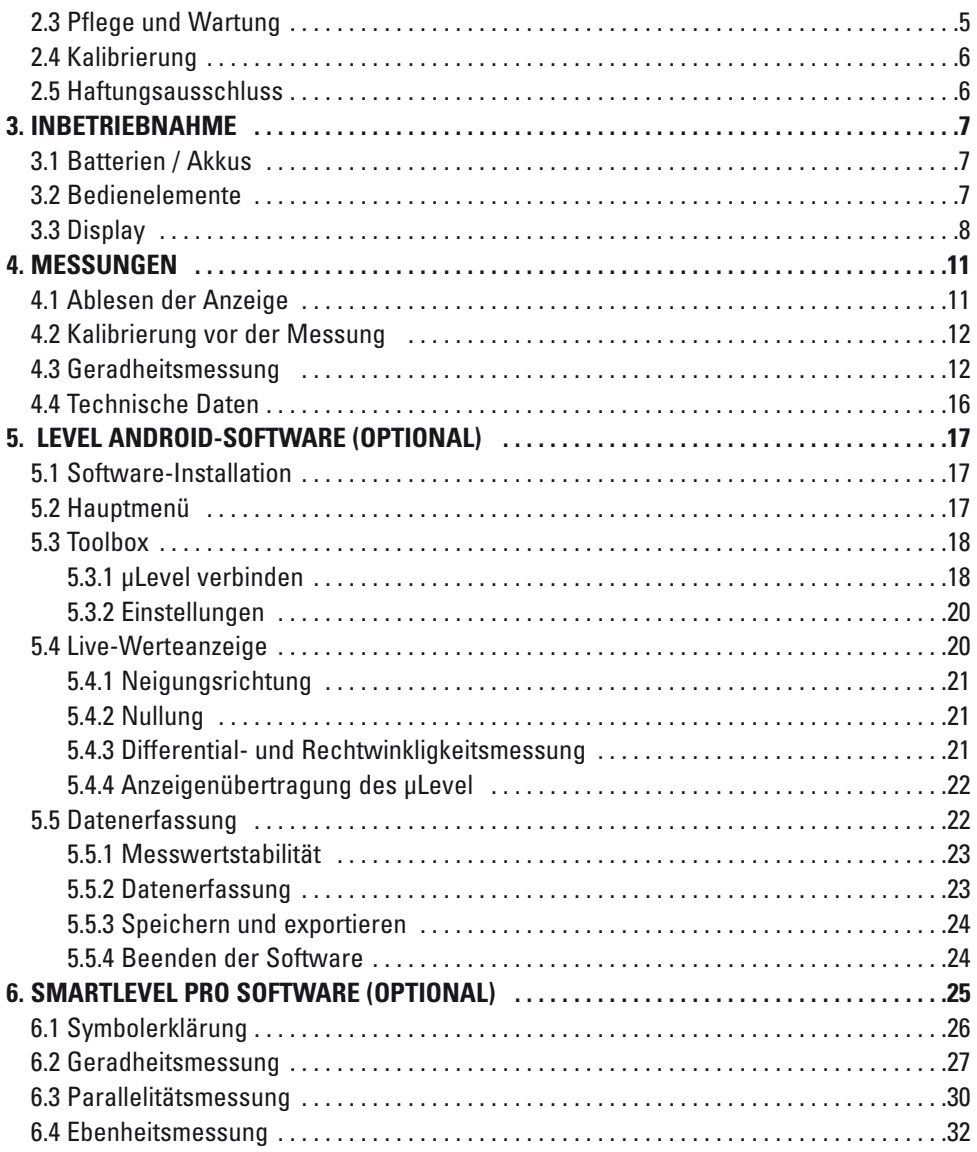

# <span id="page-3-0"></span>**1. Einführung**

Das Neigungsmess-System µLevel wird in Fernost unter der Qualitätsnorm ISO 9001 seit 1993 produziert. Durch ständige Weiterentwicklungen ist ein hochpräzises Mess-System entstanden, das keinen Vergleich zu scheuen braucht. Eine hohe Fertigungsqualität in Verbindung mit modernster Sensorik garantiert ein hervorragendes Messystem zur Vermessung von Geradheiten und Ebenheiten. Der Haupteinsatzzweck ist hier die Vermessung von Werkzeugmaschinen und Messmaschinen. Das µLevel System ist mit und ohne Bluetooth-Datenübertragung erhältlich. Das Grundsystem kann zu einem späteren Zeitpunkt auch nachgerüstet werden. Die Systeme sind speziell für den Einsatz von Präzisionsmessungen kleiner Winkel geeignet. Die gekapselte Messzelle erlaubt auch Messungen unter schwierigen Umweltbedingungen.

# **2. Sicherheitshinweise**

# **2.1 Konformität**

#### **Neigungsmessgerät ohne Bluetooth:**

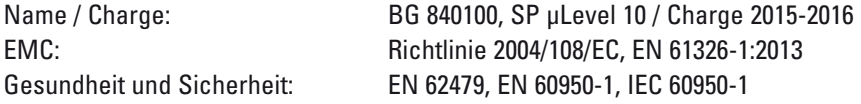

#### **Neigungsmessgerät mit Bluetooth:**

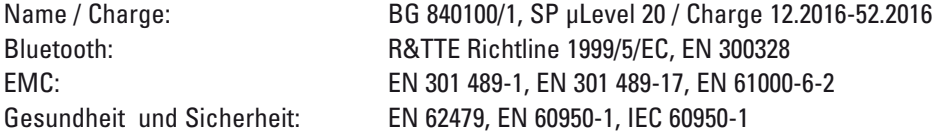

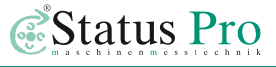

## <span id="page-4-0"></span>**2.2 Hinweis zu Batterien / Akkumulatoren**

Wird das Gerät für einen längeren Zeitraum nicht benutzt, sollten die Batterien / Akkus entfernt werden. Somit wird ein Auslaufen, das Zerstören der Batterien / Akkus und damit eine Beschädigung des Gerätes vermieden.

Beachten Sie die Hinweise des Ladegerätes für die Dauer eines Ladezyklus und Erhaltungsladung.

Akkumulatoren haben, bei vorschriftsmäßiger Benutzung, eine mittlere Lebenszeit von ca. 1.000 Ladezyklen. Danach, aber auch schon vorher, kann es zu Kapazitätseinbußen kommen. Tauschen Sie die Akkumulatoren aus, wenn die Kapazität der Akkumulatoren (kürzere Betriebsdauer) immer geringer wird.

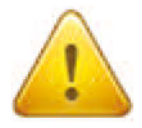

#### **Gefahr!**

Normale Batterien dürfen nicht geladen, erhitzt oder ins offene Feuer geworfen werden (Explosionsgefahr!). Keine unterschiedlichen Batterien/Akkumulatoren einsetzen.

Verwenden Sie immer nur eine Sorte des jeweiligen Typs! Niemals alte und neue Batterien/Akkumulatoren gemeinsam verwenden.

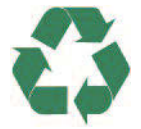

#### **Hinweis**

Leisten Sie einen Beitrag zum Umweltschutz! Leere Batterien und Akkumulatoren (Akkus) gehören nicht in den Hausmüll. Sie können bei der Sammelstelle für Altbatterien bzw. Sondermüll abgegeben werden. Informieren Sie sich bei den zuständigen Stellen!

## **2.3 Pflege und Wartung**

Ihr µLevel System ist auf hohe industrielle Beanspruchung ausgerichtet. Das Gehäuse besteht aus schlagzähem Kunststoff in Verbindung mit einer stabilen Prismenauflage. Benutzen Sie ein weiches, geeignetes Reinigungstuch für das Display und Vermeiden Sie Kratzer. Achten Sie hier vor allem auf die Präzisionsauflagen!

<span id="page-5-0"></span>**µLevel** 

# **2.4 Kalibrierung**

Der µLevel wird bei jeder Benutzung durch den Anwender kalibriert. Eine Kalibrierung des "Ur-0" beziehungsweise eine Kalibrierung der Winkelanzeige kann nur durch Status Pro erfolgen. Die Überprüfung sollte im Abstand von einem Jahr wiederholt werden.

#### **Hinweise zur Reparatur / Kalibrierung**

- 1) Legen Sie einen Brief oder Zettel zu Ihrem µLevel, der Sie als Eigentümer dieses Gerätes identifiziert. Geben Sie einen Ansprechpartner für Rückfragen an und eine Empfängeradresse für die Rücksendung.
- 2) Beschreiben Sie kurz den gewünschten Vorgang (Kalibrierung oder z.B. eine Fehlerbeschreibung). Bitte schreiben Sie dazu, falls zunächst ein Kostenvoranschlag erstellt werden soll, wenn Arbeiten durchgeführt werden, welche nicht in den Garantieanspruch fallen.
- 3) Verpacken Sie das Gerät sehr sorgfältig, um Beschädigungen während des Transports zu vermeiden. Nutzen Sie möglichst den Originalkoffer und verpacken Sie diesen in einen Karton.

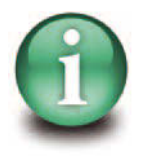

#### **Hinweis**

Um im Kundendienstfall die Identifizierung Ihres Gerätes zu erleichtern, immer die Seriennummer vom Typenschild angeben. Der Hersteller übernimmt keine Verantwortung für Schäden, die durch unsachgemäße Wartungs- und Reparaturarbeiten Dritter entstanden sind.

# **2.5 Haftungsausschluss**

Die Status Pro GmbH haftet nicht für Schäden, die durch unsachgemäße Benutzung entstanden sind. Zur sachgerechten Verwendung gehört auch die Kenntnis des vorliegenden Handbuches. Beachten Sie deshalb die Anweisungen in diesem Handbuch und in den technischen Unterlagen der Messgeräte genau. Für Fehler, die auf Nichtbeachten der Bedienungsanleitung zurückzuführen sind, können wir keine Gewährleistung übernehmen.

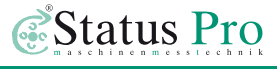

# <span id="page-6-0"></span>**3. Inbetriebnahme**

## **3.1 Batterien / Akkus**

- 1. Öffnen Sie die Batterieabdeckung unterhalb des Griffes.
- 2. Legen Sie 4 "AA"-Batterien oder Akkus wie rechts im Bild ein. Ein weiteres Bild befindet sich in dem Batterieschacht selbst.
- 3. Schließen Sie die Batterieabdeckung und schalten Sie das System an. Wenn das Batteriesymbol in der Anzeige blinkt, sollten die Batterien ersetzt werden.

#### **Beachten Sie bitte folgende Hinweise zu den Batterien / Akkus:**

- Mischen Sie niemals "alte" mit neuen Batterien.
- Entfernen Sie die Batterien, wenn Sie das System lange nicht benutzen.
- Es können "AA"-Batterien oder Akkus benutzt werden.

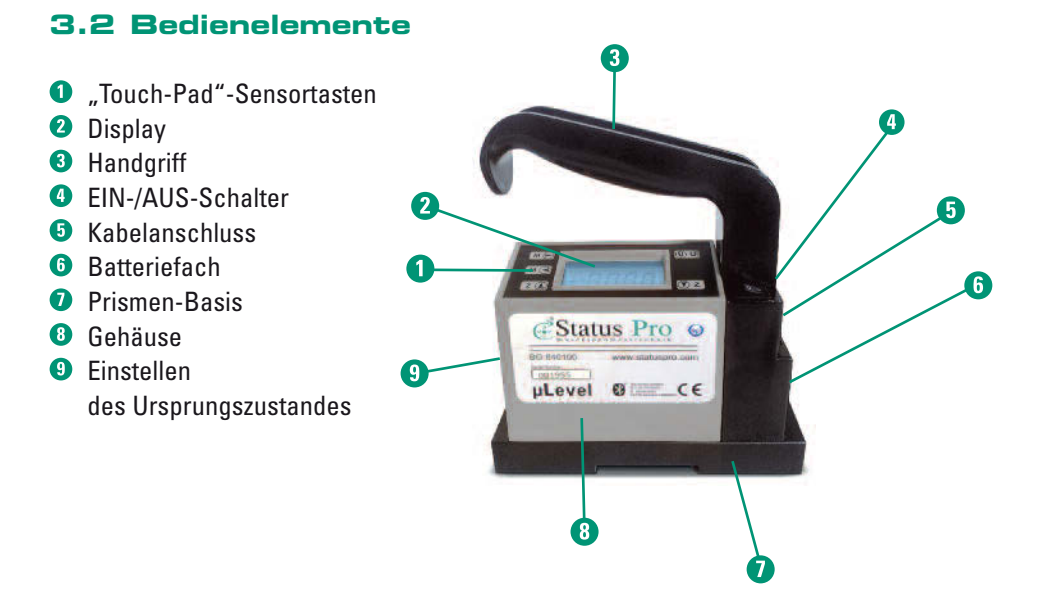

# <span id="page-7-0"></span>**3.3 Display**

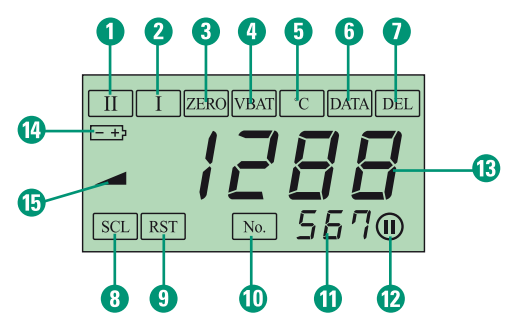

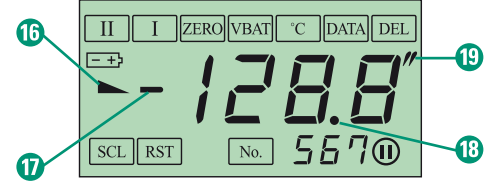

- Messung mit 1µm/m Auflösung
- Messung mit 10µm/m Auflösung
- **8** "Nullung" (vor Ort Kalibrierung)
- **O** Spannungsanzeige der Batterie
- **<sup>O</sup>** Temperaturanzeige
- **G** Gespeicherte Messdaten auslesen
- **O** Gespeicherte Messdaten löschen
- **8** Messbereich kalibrieren
- Ursprungszustand wiederherstellen
- **<sup>1</sup>** Gespeicherte Messung wurde aufgerufen
- **<sup>1</sup>** Nummer der Messung
- <sup>®</sup> Letztes Ergebnis
- **B** Messwert
- **Blinkendes Symbol: Batterie schwach**
- **<sup>6</sup>** Neigungsdarstellung (rechte Seite höher)
- Neigungsdarstellung (linke Seite höher)
- $\Phi$  Vorzeichen des Messwertes
- **<sup>1</sup>** Dezimalpunkt
- **B** Gewählte Einheit

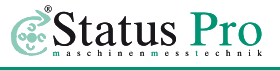

#### **Einschalten des Systems:**

Betätigen Sie den EIN-/AUS-Schalter. Das Display wird nun einen Wert in um/m auf dem Display anzeigen:

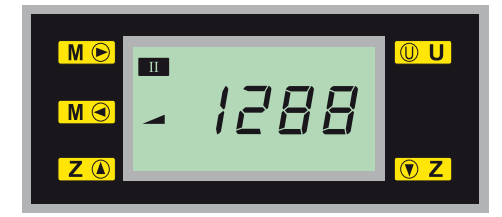

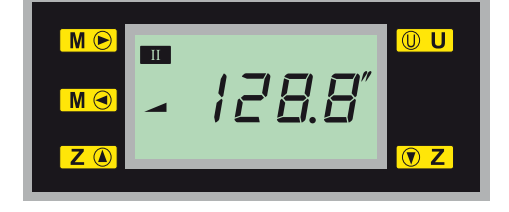

Anzeige in mm Anzeige in mil / inch

Umschaltung mit Hilfe der Taste  $\boxed{\mathbb{O} \mid \mathbf{U}}$  (Unit).

Lassen Sie sich zuerst die aktuelle Batteriespannung anzeigen.

Mit Hilfe der Taste  $\boxed{\mathsf{M} \odot}$  oder  $\boxed{\mathsf{M} \odot}$ gelangen Sie zur Spannungsanzeige.

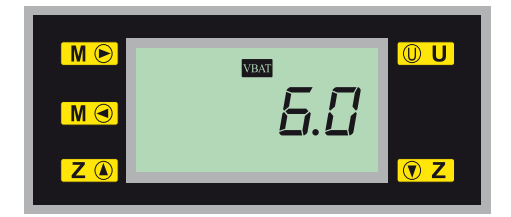

Wenn die Spannung unter 4,5 V liegt, sollten die Batterien gewechselt werden. Ein Betrieb mit Akkus ist auch möglich.

Bei Unterspannung erscheint eine Warnung im Display:

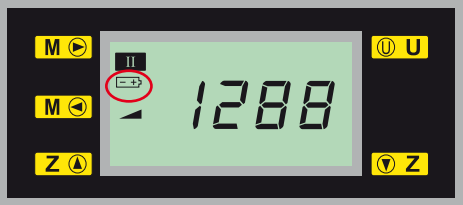

Wählen Sie nun mit den Tasten  $\boxed{\mathsf{M} \odot}$  oder  $\boxed{\mathsf{M} \odot}$  die gewünschte Funktion aus.

uLevel

Im Modus II ist die Auflösung mit 1µm/m am höchsten. Die Anzeige kann dann wie folgt aussehen:

Mit dieser Einstellung wird die Ebenheit und Geradheit gemessen mit der Präzision "00"

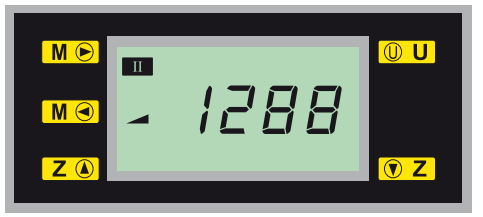

Falls die hohe Auflösung nicht benötigt wird, kann durch einen einfachen Druck auf die  $\boxed{\mathsf{M} \odot}$  Taste die Auflösung wieder auf 0.01 mm/m gesetzt werden.

Nach dem Einschaltvorgang muss man dem Mess-System Zeit geben, um sich an die Umgebungstemperatur anzupassen. Bei exakten Vermessungen sollte sich das System

einige Stunden an die aktuelle Umgebungstemperatur anpassen können. Eine Hilfe ist hier die Anzeige der aktuellen Temperatur im Display.

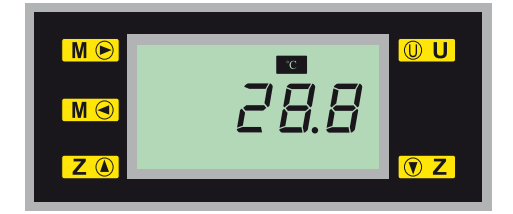

#### **Daten im System speichern:**

Das System kann intern bis zu 999 Messdaten speichern. Das Auslösen der Speicherung erfolgt mit Hilfe der beiliegenden Fernbedienung. Um Daten wieder abzurufen können, gehen Sie mit den Tasten  $\boxed{\mathsf{M} \odot}$  oder  $\boxed{\mathsf{M} \odot}$  zum Menüpunkt "DATA".

Mit den Tasten  $\boxed{Z \circledast}$  und  $\boxed{\circledast Z}$  können die Messungen der Reihe nach wieder aufgerufen werden. Die aktuelle Nummer der Messung erscheint hierbei unten rechts. Mit Hilfe der Delete-Taste (Fernbedienung) können die Messungen einzeln gelöscht werden. Weiterhin können durch Anwahl

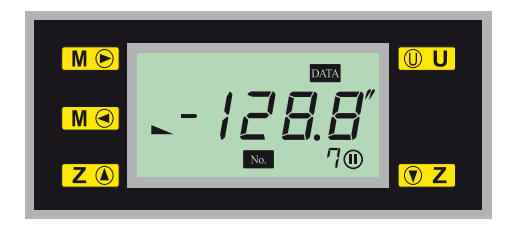

des Menüpunktes "del" und zweimaliges Drücken der Taste  $\circ$  Z alle Messungen gelöscht werden.

# <span id="page-10-0"></span>**4. Messungen**

#### **Folgende Punkte sollten beachtet werden, bevor eine exakte Messung durchgeführt wird:**

- 1. Das System muss eine konstante Temperatur haben. Optimalerweise sollte es sich mind. 4 Stunden lang in der Arbeitsumgebung befinden.
- 2. Das System sollte mind. 30 Minuten vor der Benutzung eingeschaltet werden.
- 3. Die zu vermessende Fläche / Gerade muss schwingungsfrei und steif genug für die Messung sein.
- 4. Die Arbeitstemperatur beträgt 20 °C +- 2 °C, Luftfeuchte nicht mehr als 75 %. Die Temperatur sollte sich nicht mehr als 1 °C/Stunde ändern.
- 5. Die zu messenden Oberflächen sollten schmutz- und staubfrei sein.
- 6. Das System sollte optimalerweise immer zum nächsten Messpunkt "geschoben" werden.
- 7. Steinoberflächen können Feuchtigkeit aufnehmen, die sich in einer welligen Oberfläche bemerkbar macht. Das Messobjekt sollte daher von der Luftfeuchte her angeglichen sein.
- 8. Sonneneinstrahlung auf das Messobjekt ist auf jeden Fall zu vermeiden, da sich die Geometrie der Maschine ändert (1 °C Änderung ergibt eine Längenänderung von 0,01mm bei 1m Länge!).
- 9. Das System darf nur am Griff angefasst werden. Ein Anfassen an der Auflagefläche kann eine Erwärmung des Systems zur Folge haben und die Messung beeinträchtigen.

# **4.1 Ablesen der Anzeige**

Ein Digit der Anzeige bedeutet bei der gewählten Auflösung (II) 1µm/m.

## **Beispiel:**

- 0000 Der µLevel wurde genullt oder ein "relatives Null" ausgewählt
- 1288 bedeutet eine Steigung von 1288µm/m Das Symbol davor und das +- zeigt die Richtung der Steigung an.

Bei einer Anzeige von über +- 2000 blinkt die Anzeige und zeigt damit den nicht mehr kalibrierten Bereich des Instrumentes an. Der maximal angezeigte Wert ist 9999.

m

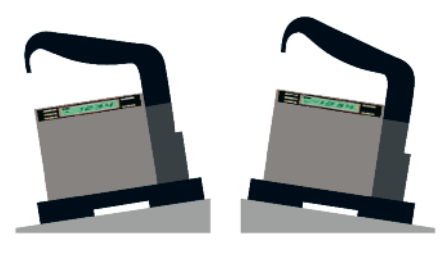

1288 - 1288

# <span id="page-11-0"></span>**4.2 Kalibrierung vor der Messung**

#### **Kalibrierung vor der Messung mit Bezug auf "0":**

- 1. Setzen Sie den µLevel auf eine annähernd ebene Oberfläche und markieren Sie die **Position**
- 2. Wählen Sie mit den Menütasten die Funktion "Zero" und warten Sie bis die Anzeige sich nicht mehr ändert.
- 3. Drücken Sie nun die Taste  $\boxed{\mathsf{Z}(\textcolor{blue}{\blacktriangle})}$
- 4. Drehen Sie den µLevel um 180° herum (optimalerweise nur über die Oberfläche schieben) und warten Sie bis die Werte stabil sind.
- 5. Drücken Sie nun die Taste  $\boxed{\bigcirc \mathsf{Z}}$ Im System werden nun beide gemessenen Werte aufgenommen und (a1-a2) / 2 berechnet. Anschließend werden diese im Display angezeigt. Das System sollte nun in beiden Lagen denselben Wert anzeigen.

#### **Kalibrierung vor der Messung mit Bezug auf die Arbeitsoberfläche:**

- 1. Setzen Sie den µLevel auf die zu messende Oberfläche.
- 2. Wählen Sie mit den Menütasten die Funktion "Zero" und warten Sie bis die Anzeige sich nicht mehr ändert.
- 3. Drücken Sie nun die Taste  $\boxed{\mathsf{Z} \ \textcolor{red}{\blacklozenge}}$
- 4. Drücken Sie anschließend die Taste  $\boxed{① Z}$ . Im System werden nun beide gemessenen Werte aufgenommen und (a1-a2) / 2 berechnet. Anschließend werden diese im Display angezeigt. Das System ist nun auf die aktuell gemessene Oberfläche "genullt". Jede Abweichung von dieser Lage wird im Display angezeigt.

# **4.3 Geradheitsmessung**

Mit Hilfe des µLevel können Geradheiten sehr exakt bestimmt werden. Das System misst hier Winkel. Durch die Kenntnis der Messlänge kann hieraus eine Höhendifferenz bestimmt werden.

Durch die Korrelation aller Messungen zueinander entsteht so eine Aneinanderreihung von Winkeln über eine bekannte Messlänge. Hieraus lassen sich nun die Höhendiffe renzen berechnen.

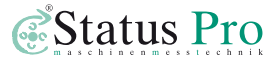

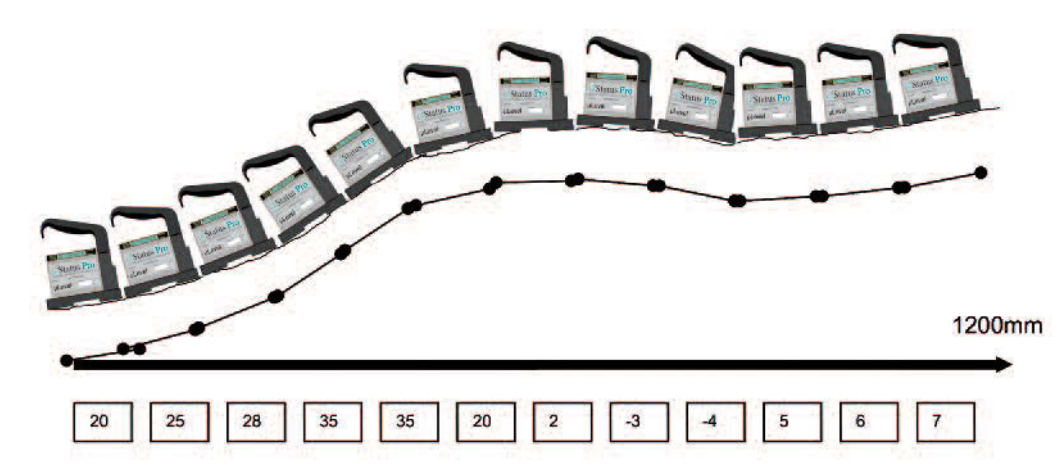

#### Umrechnung der angezeigten Winkel auf "wahre" Höhen.

Die Ergebnisse werden in µm/m angezeigt (Einstellung II).

**→** Aus dem gemessenen Winkel und der bekannten Messlänge kann nun die Höhendifferenz zwischen zwei benachbarten Punkten berechnet werden.

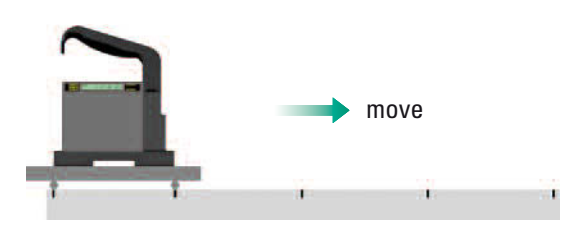

#### **Beispiel:**

Wenn das Mess-System immer exakt um 100 mm weiter geschoben wird, ergibt sich die folgende Rechnung:

Wert 1 = 20 µm/m **➜** Höhenunterschied in 1 m Entfernung = 20 µm → in 100 mm (Messlänge) = Höhenunterschied 20 µm/10 = 2 µm

**Daraus ergibt sich, dass die vermessene Oberfläche in 100 mm um 2 µm höher ist als am Ausgangspunkt.**

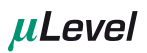

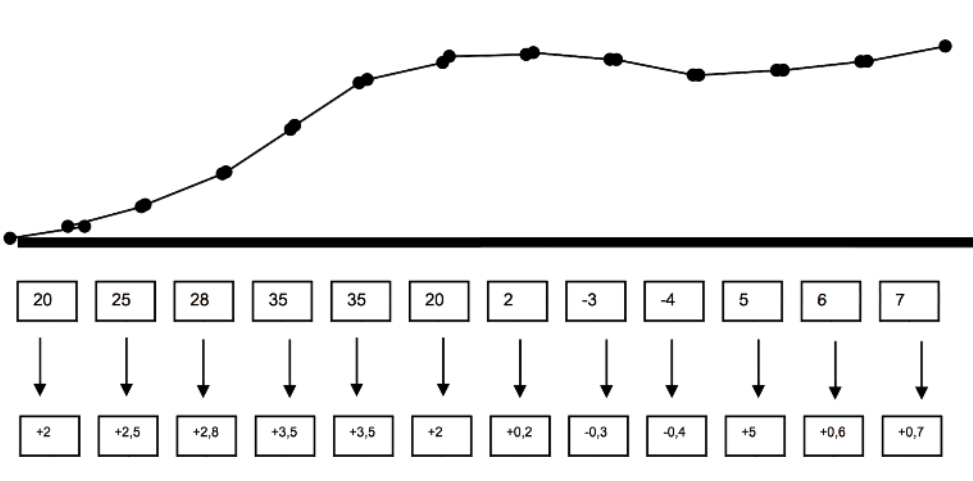

**Wenn man also nun alle Ergebnisse durch die Messlänge teilt ergibt sich folgendes Bild:**

Diese Werte beziehen sich immer auf relative Unterschiede. Bei dieser so genannten Inkrementalmessung baut also jedes Ergebnis auf dem zuvor gemessenen auf!

Um nun die absoluten Höhen zu erhalten, müssen die Ergebnisse addiert werden.

#### **Aus dem obigen Beispiel ergibt sich somit:**

- **➜** Höhe nach 100 mm = 2 µm
- $\rightarrow$  Höhe nach 200 mm = 2  $\mu$ m + 2,5  $\mu$ m = 4,5  $\mu$ m
- **→** Höhe nach 300 mm = 2 µm + 2,5 µm + 2,8 µm = 7,3 µm

usw.

#### **Daraus ergibt sich das folgende Bild:**

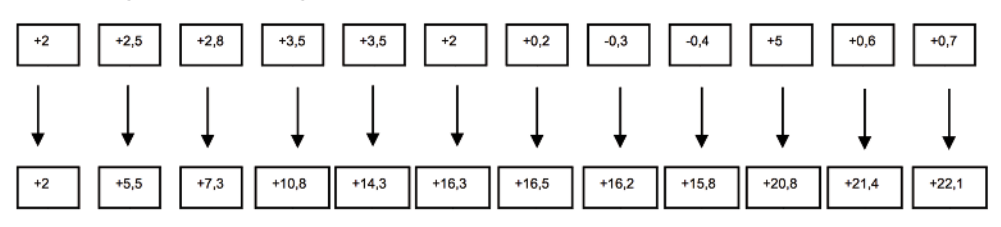

Diese Werte geben nun die "wahren Höhen" der einzelnen Messpunkte an! Die Messlänge kann frei bestimmt werden. Der µLevel kann auch auf einen Messbalken gesetzt werden, um so eine längere Basis zu haben.

Je kürzer die Messlänge ist (= häufigeres verschieben des Systems), desto mehr Stützpunkte werden gemessen, desto genauer ist das Bild der Oberfläche.

#### **Die Auswertung der Geradheitsmessung kann auf verschiedene Arten erfolgen:**

- 1. Handaufzeichnung der Werte und manuelle Berechnung (Alternative z.B. Excel).
- 2. Speichern der Werte im System (mit der beigefügten Fernbedienung können die Werte gespeichert werden).
- 3. Anschluss an einen PC über Kabel oder Bluetooth.

#### **Handaufzeichnung:**

Die gemessenen Winkelwerte werden auf ein Blatt notiert. Anschließend wird wie im obigen Beispiel die Höhe der einzelnen Messpunkte berechnet und auf ein Millimeterpapier aufgezeichnet.

#### **Speichern der Werte im System:**

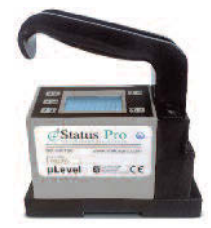

Die mitgelieferte Fernbedienung wird an das System angeschlossen. Das System wird auf den ersten Messpunkt gesetzt und die Messung mit der grünen Taste (save) gespeichert.

Im Display wird nun unten rechts die Nummer der aktuellen Messung angezeigt. Falls versehentlich eine Messung zweimal gespeichert wurde, kann diese mit der roten Taste (delete) gelöscht werden.

Die komplette Messung kann anschließend im Menüpunkt "data" angesehen werden. (siehe auch "Daten im System speichern" auf Seite 10).

#### **Anschluss an einen PC über Kabel oder Bluetooth:**

Der µLevel kann über das Kabel direkt an einen PC angeschlossen werden und die Ergebnisse mit Hilfe der optionalen Software SmartLevel Pro ausgewertet werden. Optional können Sie eine Bluetooth-Verbindung wählen.

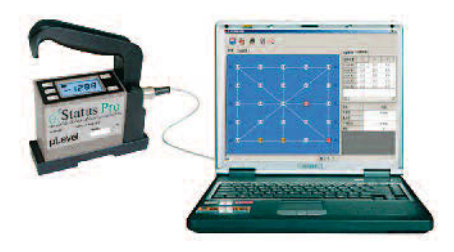

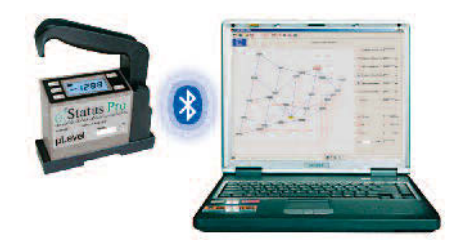

# <span id="page-15-0"></span>**4.4 Technische Daten**

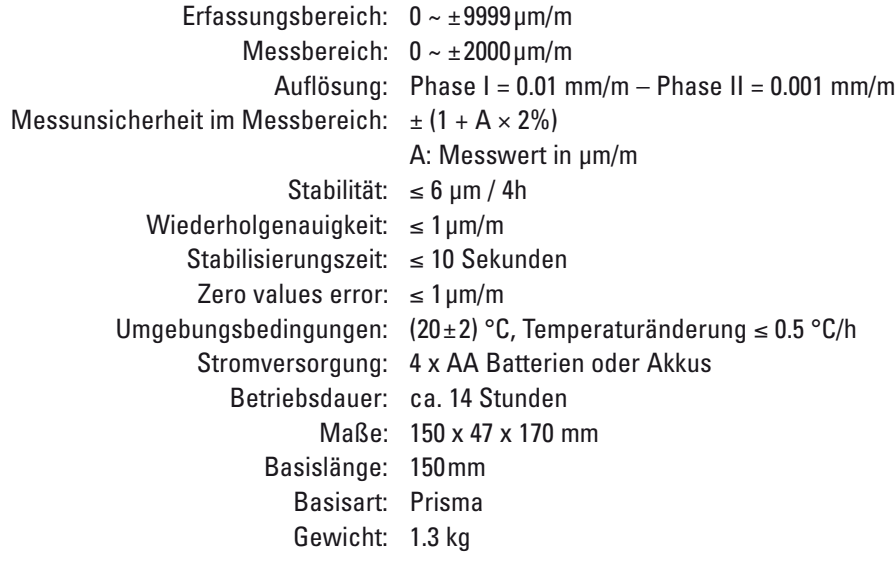

# <span id="page-16-0"></span>**5. µLevel Android-Software (optional)**

# **5.1 Software-Installation**

Wenn Sie die Software per E-Mail oder über Datenübertragung auf Ihr Gerät übertragen haben, kann es notwendig sein, die Sicher heitseinstellungen des Gerätes anzupassen. In den Einstellungen wählen Sie unter "Anwendungen" den Eintrag "Unbekannte Quellen" aus und aktivieren diesen. Sie können nun die .apk-Datei mit der µLevel Software installieren. Wählen Sie dazu die Datei aus und folgen Sie den Installationsanweisungen Ihres Gerätes.

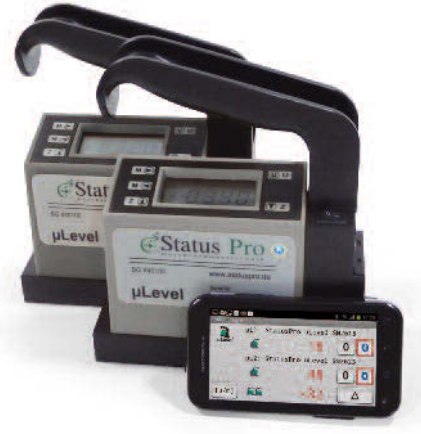

## **5.2 Hauptmenü**

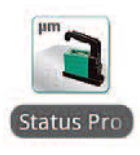

Starten Sie die Software über das µLevel-Symbol auf der Android-Oberfläche.

Es öffnet sich das Programm mit dem Auswahl-Menü:

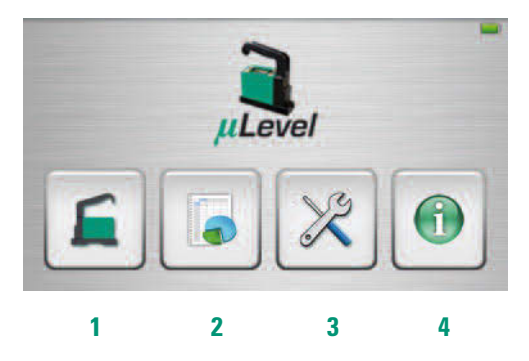

- **1** Live-Werteanzeige
- **2** Datentabelle/Messwertaufnahme
- **3** Toolbox
- **4** Informationen zur Software-Version

# <span id="page-17-0"></span>**5.3 Toolbox**

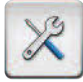

Wechseln Sie im Hauptbildschirm über das Werkzeugsymbol in die Toolbox.

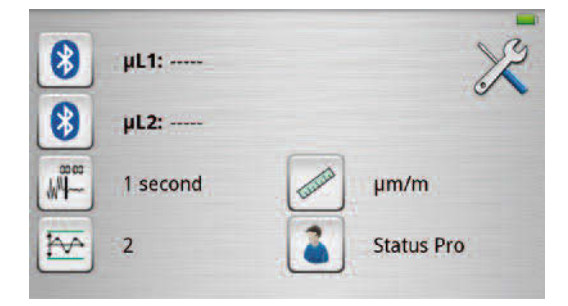

Die ersten beiden Zeilen zeigen die verbundenen Geräte an. Es sind noch keine µLevel mit der Software verbunden.

## **5.3.1 µLevel verbinden**

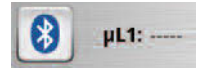

Drücken Sie 1 Sekunde lang den Bluetooth-Button für das erste µLevel (das µLevel muss eingeschaltet sein).

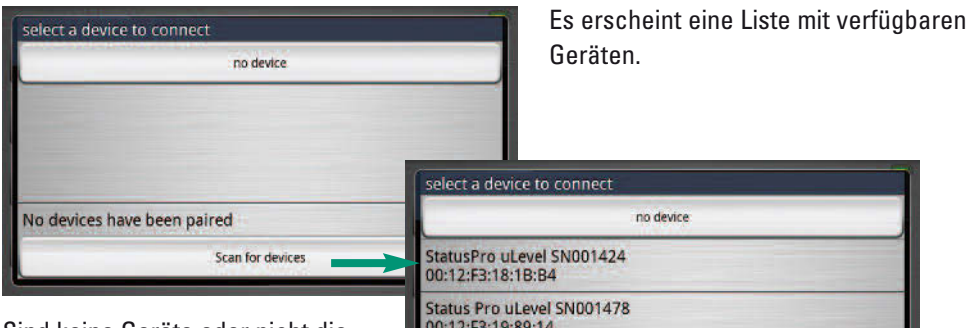

Sind keine Geräte oder nicht die

richtigen Geräte in der Liste aufgeführt, drücken Sie den Button "Scan for devices" und wählen nach erfolgreicher Suche den Eintrag des µLevel in der Liste aus. Das µLevel wird daraufhin mit Ihrem Android-Gerät gekoppelt und an die Stelle gesetzt, an der Sie die Suche gestartet haben.

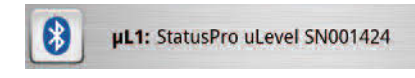

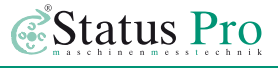

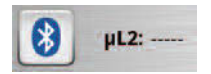

Um ein zweites Gerät mit der Software zu verbinden, verfahren Sie genauso mit der Position für das zweite Gerät.

Wenn Sie das / die µLevel mit Ihrem Android-Gerät gekoppelt haben, bekommen Sie beide µLevel in der Toolbox angezeigt:

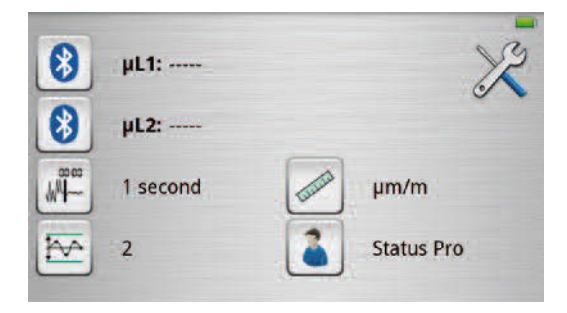

Tippen Sie noch einmal kurz auf das Bluetooth-Symbol des µLevel-Gerätes, das Sie verbinden möchten. Das Symbol wird weiß, wenn verbunden wird, dann rot umrandet, wenn die Verbindung hergestellt wurde.

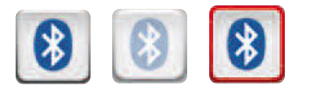

Wenn beide µLevel verbunden sind, sind die Bluetooth-Buttons beide rot umrandet:

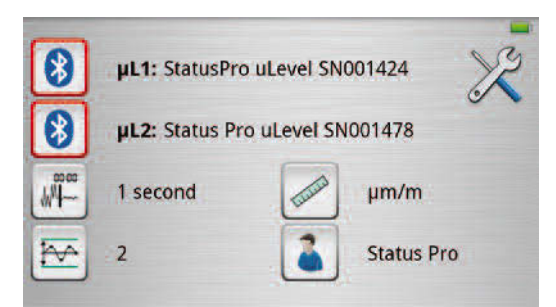

## **5.3.2 Einstellungen**

Die weiteren Einstellungen, die Sie in der Toolbox vornehmen können, sind:

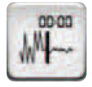

<span id="page-19-0"></span>uLevel

**Anzeigenfilter** – Durch den Filter wird der angezeigte Messwert gemittelt. Wird beispielsweise eine Mittelungszeit von 3 Sekunden eingestellt, werden Mess werte über 3 Sekunden aufgezeichnet und der Median (Mittelwert ohne Aus-

reißer) gebildet. Das beruhigt die Anzeige (vorteilhaft bei stark schwankenden Messwer ten), macht die Anzeige aber auch sehr träge.

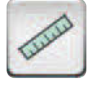

**Einheit** – Hier kann zwischen µm/m und mm/m gewählt werden.

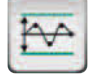

**Median-Toleranz** – Hier kann eingestellt werden, ab welcher Schwankung des Messwertes eine Warnung in der Datenerfassungsoberfläche ausgegeben wird.

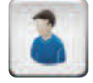

**Benutzername** – Geben Sie hier Ihren Benutzernamen ein.

Verlassen Sie über die Return-Taste des Android-Gerätes die Toolbox.

#### **5.4 Live-Werteanzeige**

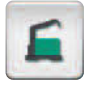

Wechseln Sie im Hauptbildschirm über das µLevel-Symbol zur Liveanzeige.

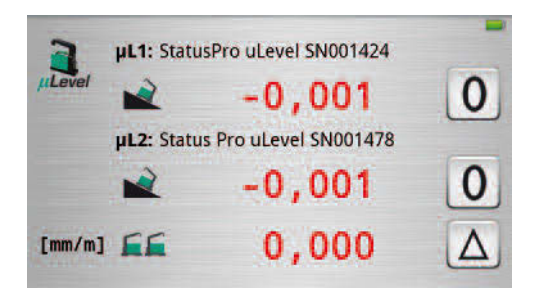

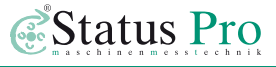

# <span id="page-20-0"></span>**5.4.1 Neigungsrichtung**

Die Software zeigt Ihnen an, in welche Richtung das µLevel geneigt ist. Neben jeder Messwertanzeige ist eine kleine µLevel-Anzeige mit einem Dreieck, welches die Richtung anzeigt:

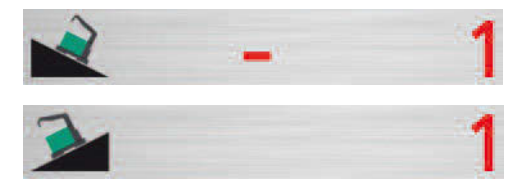

# **5.4.2 Nullung**

Sie können beide µLevel über die 0-Taste des ersten µLevel gleichzeitig nullen.

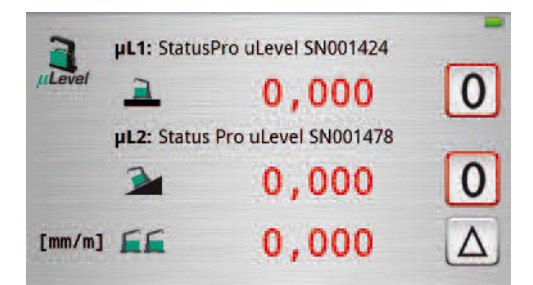

Wenn Sie nur ein Gerät nullen möchten, können Sie die Null des zweiten Gerätes wieder entfernen, indem Sie auf die Null-Taste drücken.

# **5.4.3 Differential- und Rechtwinkligkeitsmessung**

Beim Einsatz von zwei µLevel können Sie zwischen

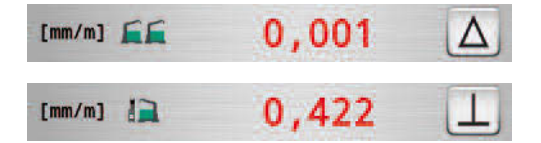

Differentialmessung (µL1 - µL2) und

Rechtwinkligkeitsmessung (resultierende beider Gefälle) wechseln.

Zum Umschalten des Modus drücken Sie auf das Symbol neben der Anzeige in der dritten Zeile:

# <span id="page-21-0"></span>**5.4.4 Anzeigenübertragung des µLevel**

Die Messwerte des µLevel werden entsprechend der Anzeigeneinstellung am µLevel Gerät übertragen.

**Anzeige II:** Die Messwerte werden in der Genauigkeit µ/m angezeigt (in der Anzeige mm/m wird auf 3 Nachkommastellen genau angezeigt).

**Anzeige I:** Die Messwerte werden in der Genauigkeit 10 µ/m angezeigt (in der Anzeige mm/m wird auf 3 Nachkommastellen genau angezeigt).

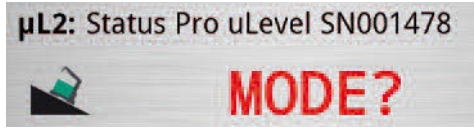

Befinden Sie sich auf dem µLevel in einer der anderen Anzeigen (ZERO, VBAT, °C, DATA oder DEL) oder wurden am uLevel die Einheiten mit der Taste U umgestellt

(metrisch auf inch), wird in der Software für das Gerät "MODE?" ausgegeben.

Wechseln Sie dann wieder auf einen der Messmodi I oder II.

# **5.5 Datenerfassung**

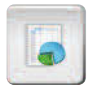

Wechseln Sie im Hauptbildschirm über das Datenblattsymbol in die Datenanzeige:

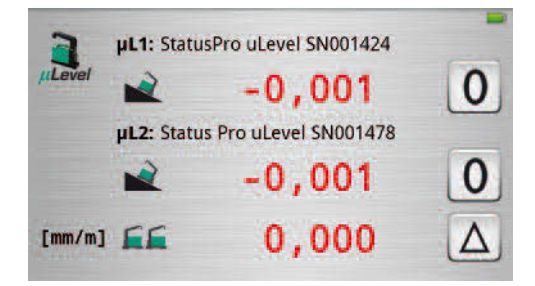

Sie sehen im oberen Kasten die Live-Werte der beiden µLevel Geräte.

# <span id="page-22-0"></span>**5.5.1 Messwertstabilität**

Der farbige Balken unter den Werten zeigt die Messwertstabilität an, abhängig von der in den Einstellungen gewählten Median-Toleranz (5.3.2):

Wird das µLevel bewegt, beginnt sich der Balken von rechts nach links rot einzufärben. Wenn der Messwert stabiler wird, schrumpft der rote Anteil bis der komplett grüne Balken einen stabilen Wert signalisiert.

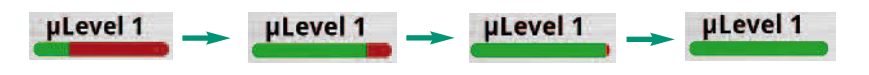

## **5.5.2 Datenerfassung**

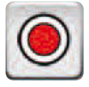

Über den roten Button oben rechts in der Bildschirmecke können Sie Messwerte erfassen.

Die Messwerte werden in tabellarischer Form unter der Live-Anzeige angezeigt.

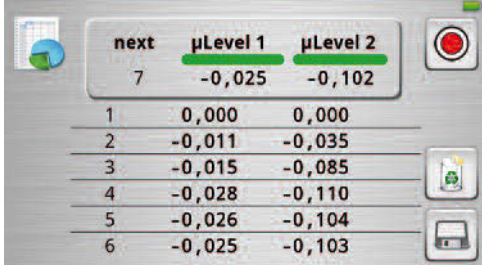

Im Kasten neben den Live-Anzeigen steht, welcher Messwert als nächstes aufgenommen wird.

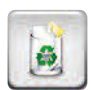

Über das Mülleimer-Symbol kann die aktuelle Liste gelöscht werden.

# <span id="page-23-0"></span>**5.5.3 Speichern und exportieren**

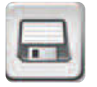

Das Disketten-Symbol ermöglicht eine Speicherung der aufgenommenen Messwerttabelle.

Die Daten werden im csv-Format (comma seperated values) exportiert, sodass sie in einem Tabellenverarbeitungsprogramm wie z.B. Excel weiter bearbeitet werden können.

Die Exporte werden einheitlich mit Datum und Export-Uhrzeit versehen, sodass sie später eindeutig identifiziert werden können. Bei Bedarf kann auch ein freier Name vergeben werden.

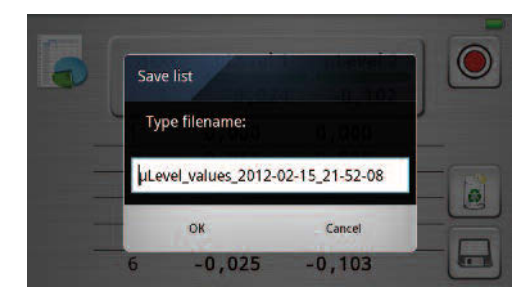

Die Messwerte werden auf dem Android-Gerät in folgendem Ordner gespeichert:

Sdcard/download/Status Pro uLevel

# **5.5.4 Beenden der Software**

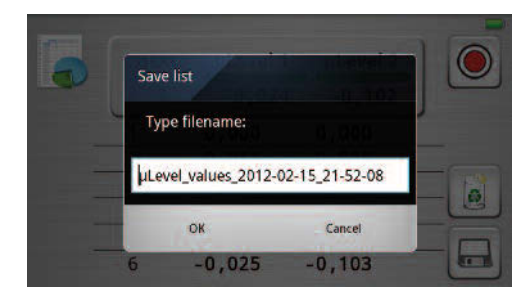

Wenn Sie auf Ihrem Android-Gerät im Hauptbildschirm die Return-Taste betätigen, werden Sie gefragt, ob Sie auch die Bluetoothverbindungen trennen oder die Verbindungen beibehalten möchten, um bei erneutem Start der Software sofort weiterarbeiten zu können.

Wenn Sie an Ihrem Androidgerät die

Menütaste drücken, wird wie bei anderen Anwendungen die Anwendung nur minimiert und läuft im Hintergrund mit bestehenden Verbindungen weiter.

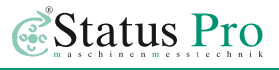

# <span id="page-24-0"></span>**6. SmartLevel Pro Software (optional)**

- Zur Bedienung der Software sollten Grundkenntnisse im Umgang mit PCs und Windows vorhanden sein.
- Zur Inbetriebnahme des Messsystems mit Bluetooth-Schnittstelle und der SmartLevel-Software für Windows-basierte Systeme muss das µLevel zuerst mit dem PC/Laptop über Bluetooth verbunden werden.
- Dazu öffnen Sie den Windows-Bluetooth-Manager (Windows XP: Startbutton/Verbinden mit/Bluetooth-Netzwerkverbindung/ Schaltfläche "Hinzufügen": Windows 7: Startbutton/Geräte und Drucker/Schaltfläche "Gerät hinzufügen")
- Nun suchen Sie das uLevel bei aktivierter Bluetooth-Schnittstelle Ihres PC/Laptop durch Anklicken der entsprechenden Schaltfläche ("Hinzufügen" bzw. "Gerät hinzufügen"). Der Suchvorgang kann etwas dauern. Sie bekommen die neu gefundenen Geräte angezeigt. Dort wählen Sie das entsprechende µLevel anhand der Serien-Nummer aus und fügen es hinzu. Bei der Abfrage des Hauptschlüssels geben Sie 0000 als Hauptschlüssel ein.
- Notieren Sie sich die Seriennummer und den ausgehenden COM-Port. Er wird einmalig bei der Konfiguration des µLevels in der SmartLevel-Software benötigt.
- Nun installieren Sie die SmartLevel-Software und schließen den mitgelieferten USB-Dongle an einen freien USB-Port Ihres PC/Laptops an. Danach starten Sie die Smart-Level-Software und öffnen den Menüpunkt "Setup Level Device" unter dem Pulldown-Menü [O]Option. Hier aktivieren Sie (falls noch nicht aktiv) die Bluetooth-Verbindung zum µLevel (falls Sie zwei Geräte benutzen, beide Bluetooth-Verbindungen aktivieren, ansonsten "Diff" deaktivieren/deaktiviert lassen). In "Level Type" wählen Sie jeweils WL11 aus und unter Port den ausgehenden COM-Port, welchen Sie sich notiert haben. Nach Anklicken von "Test" werden die aktuellen Messwerte im blau-weißen Display angezeigt und die blaue LED am µLevel zeigt die Verbindung zu Ihrem PC/Laptop.
- Unter [O]Optionen/Customer/Reiter Language können Sie die Sprache auch auf Deutsch einstellen.
- Schließen Sie das Fenster mit OK und beginnen Sie Ihre Messaufgabe.

#### **Das folgende Bild zeigt sich:**

<span id="page-25-0"></span>**uLevel** 

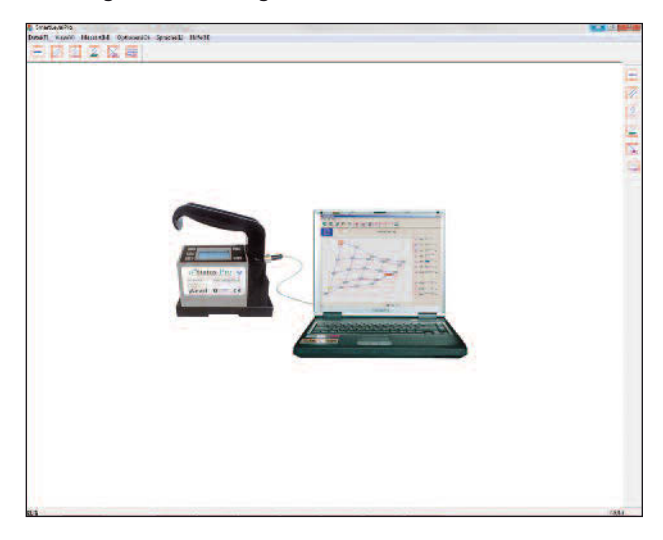

Durch Berührung der Icons wird eine interaktive Hilfe angezeigt. Um nun eine Messung durchzuführen, wird die gewünschte Messart ausgewählt.

# **6.1 Symbolerklärung**

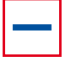

Geradheitsmessung

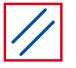

Parallelität zweier Führungen

Vergleich zweier gemessener Geraden

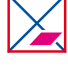

Ebenheit mit Diagonalmessung (auch Union Jack oder Umschlag genannt)

Parallelität zweier Führungen mit Bezug

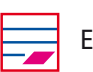

Ebenheit mit Gittermessung

untereinander (geschlossen)

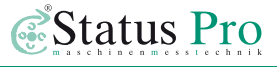

# <span id="page-26-0"></span>**6.2 Geradheitsmessung**

# 69  $\mathbf{1}$ 10 **B** Woodcotter Ty ⋒

**Nach der Auswahl der gewünschten Messung ergibt sich das folgende Bild:**

- Darstellung der zu messenden Geraden
- **2** Eingabe der Messlänge
- **B** Anzahl der Schritte
- **C** Resultierende Schrittweite (ergibt sich aus der Messlänge / Anzahl der Schritte). Es wird immer von einem nicht messbaren Rand von 10 mm ausgegangen!
- Auswahl des Mess-Systems (hier wird DL11 gewählt!)
- Auswahl der gewünschten Auflösung (meist 0,001 mm/m)
- Auswahl des COM-Ports
- Auswahl der Eingabemethode. Hier kann zwischen einer direkten Übertragung (online via Kabel oder Bluetooth), einer Eingabe über die Tastatur (Console) oder ein Import von gespeicherten Daten aus dem µLevel gewählt werden.
- **D** Die Auswahlkästchen für den Übertragungsstatus und "device Nr." haben keine Bedeutung für das verwendete µLevel System.
- Dateneingabe für ein evtl. vorhandenes Differentialmess-System
- Aufbereitung der Messung **➜** Durchführung der Messung

# **uLevel**

Alle Messergebnisse werden entsprechend der Grafik aufgenommen. Dabei ist darauf zu achten, dass der Griff immer in Richtung "nächster Messpunkt" zeigt!

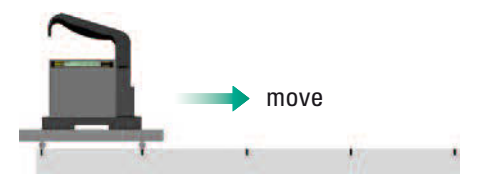

#### **Darstellung der Messwerte:**

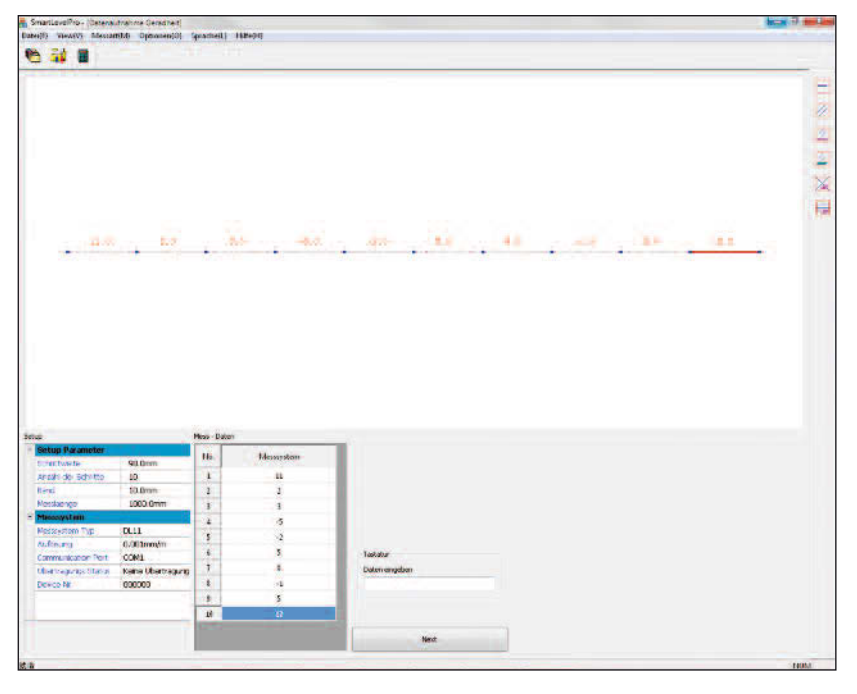

- Grafische Darstellung der zu messenden Geraden mit der aktuellen Position (rot)
- **<sup>2</sup>** Eingegebene Parameter für die Messung
- Nummer der Messung und aufgenommener Winkel
- Nach Aufnahme aller Werte kann die Geradheit berechnet werden (Next)

#### **Darstellung der Auswertung:**

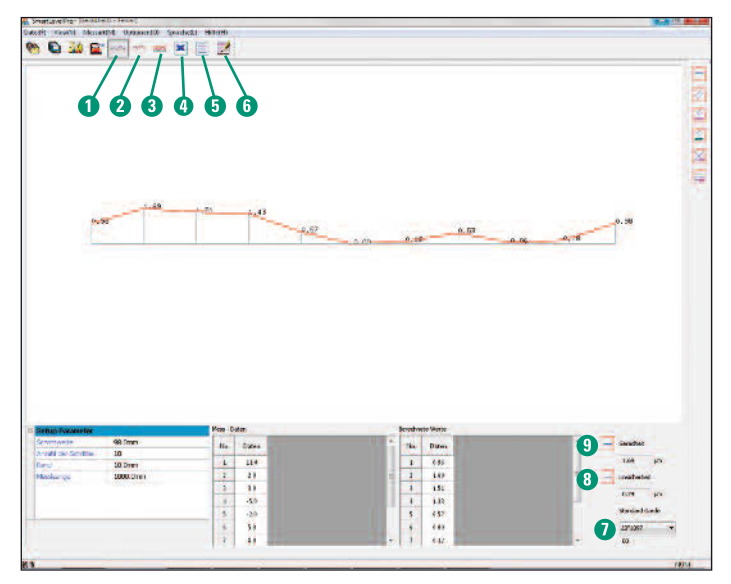

- Auswahl "gleicher Anfangs- und Endpunkt". Wenn diese Option gewählt wird, sind die beiden Endpunkte auf dem gleichen Niveau und der tiefste Punkt liegt auf "0"
- **2** Auswahl "Ausgleichsgerade". Wenn dieses Option gewählt wird, erstellt das Programm automatisch eine Ausgleichsgerade durch alle Messpunkte. Auch hier wird der tiefste Punkt als "0" gesetzt
- Auswahl nach ISO 1101: Bei einer Geradheitsmessung werden nach der ISO 2 parallele Geraden an die entstandenen Messpunkte angelegt, die alle Messungen einschließen. Der Abstand dieser Geraden ist dann die Abweichung nach ISO 1101

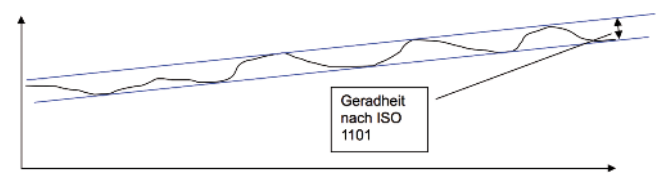

- Export der Daten und öffnen der Datei mit Excel (je nach Excel-Einstellung muss der Dezimalpunkt durch ein Komma ersetzt werden). Hier können frei Grafiken oder Berichte erstellt werden
- Export der Daten in eine Textdatei. Hier können die Daten direkt in eine Textdatei geschrieben werden

# <span id="page-29-0"></span>**uLevel**

- **6** Reporterstellung
- **O** Standard Gerade
- Messunsicherheit (ergibt sich aus der Anzahl der durchgeführten Messungen und der Messlänge / je geringer die Messlänge ist, desto höher ist die Genauigkeit)
- Geradheit der gemessenen Geraden je nach Auswahl der Auswertemethode

## **Datei speichern:**

Unter dem Punkt "Datei" kann die aktuelle Messung gespeichert werden. Es öffnet sich ein Eingabebildschirm, in dem Daten zur Maschine eingegeben werden können. Danach kann gespeichert und ein Dateiname eingegeben werden.

# **6.3 Parallelitätsmessung**

#### **Darstellung der Messwerte:**

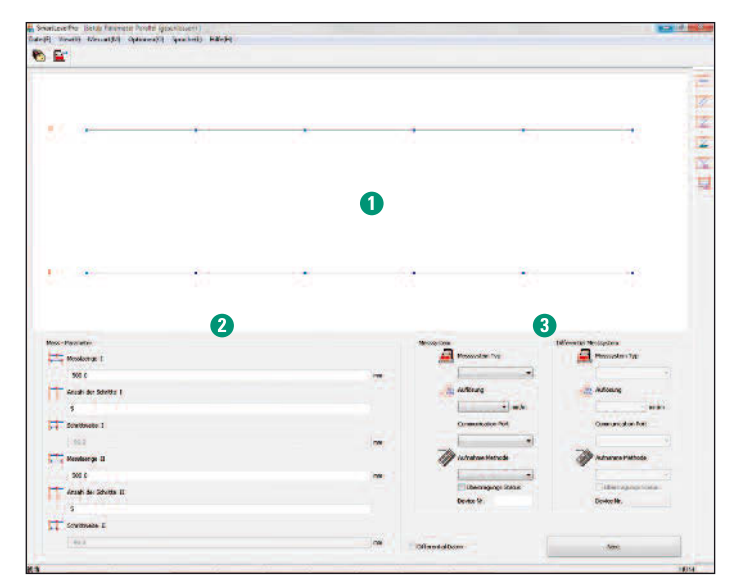

Die Eingaben sind analog der Geradheitsmessung.

- Grafische Darstellung der Messung
- Eingabe der Daten für die beiden Geraden
- **<sup>6</sup>** Eingabe der Daten für das Mess-System

#### **Darstellung der Auswertung:**

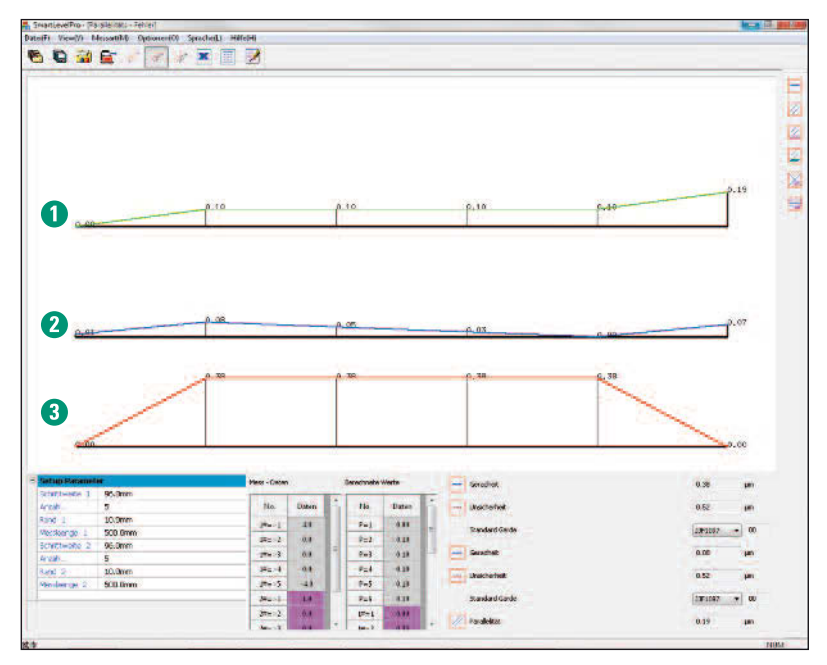

- Grafische Darstellung der Differenz zwischen beiden gemessenen Geraden
- **Grafische Darstellung der 1. Geraden**
- Grafische Darstellung der 2. Geraden

#### **Vergleich zweier Geraden:**

Der Vergleich zweier Geraden hat die gleiche Funktion wie die Messung der direkten Parallelität. Hierbei können zwei beliebig aufgenommene Geraden miteinander verglichen werden. Die gespeicherten Dateien werden aufgerufen und anschließend ergibt sich das gleiche Bild wie bei der direkten Vergleichsmessung.

# **Parallelität nach JIF1097:**

<span id="page-31-0"></span>**µLevel** 

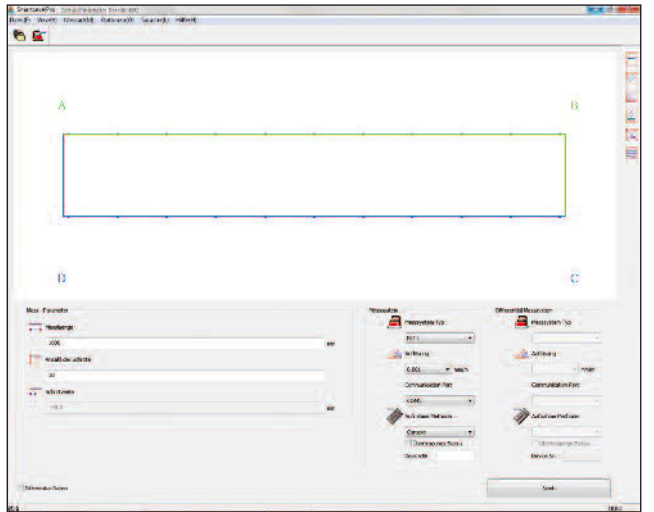

Hier werden zwei Führungs bahnen nach der asiatischen Norm JIF1097 miteinander verglichen.

Die Eingabe geschieht analog zur Geradheitsmessung oder Parallelitätsmessung.

## **6.4 Ebenheitsmessung**

Bei der Ebenheitsmessung wird ein Gitter aufgenommen. Somit ist die Winkellage zwischen allen Messpunkten bekannt und es können die realen Höhen berechnet werden.

#### **Der Schließfehler:**

Bei der Messung wird mit einer Überbestimmung der Messung gearbeitet. Das bedeutet, dass mehr Messungen aufgenommen werden als für die Auswertung erforderlich sind. Wenn man nun an einem spezifischen Punkt die inkrementellen Werte miteinander vergleicht, ergibt sich meist ein Unterschied.

#### **Beispiel:**

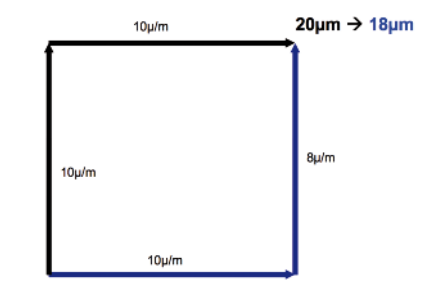

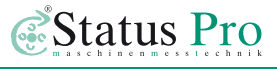

Wenn man den "schwarzen" Weg verfolgt, ist der Punkt oben rechts um 20 µm (Strecke 1 m) höher als der Punkt unten links.

Verfolgt man den "blauen" Weg, ist der Punkt aber nur um 18 µm höher

**→** Dieser Fehler ist der so genannte "Schließfehler".

Der Schließfehler gibt unter anderem einen guten Hinweis auf die Messgenauigkeit. Je kleiner der Schließfehler ist desto akkurater wurde gearbeitet.

#### **Union Jack / Umschlag**

Diese Art der Messung bietet die höchste Überbestimmung der Messpunkte an. Die Dateneingabe erfolgt analog zu den bereits beschriebenen Messungen.

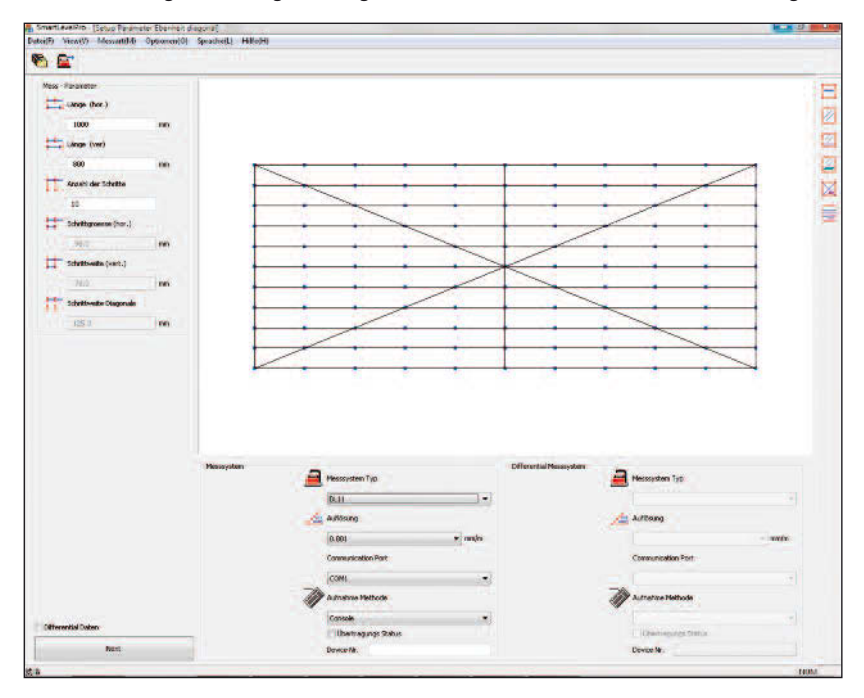

#### **Durchführung der Messung:**

Der rote Balken in der Grafik gibt immer den aktuellen Messpunkt an. Hier ist es wichtig, den µLevel immer so aufzusetzen, dass der geschlossene Griff (Batteriefach) in Richtung der nächsten Messung zeigt.

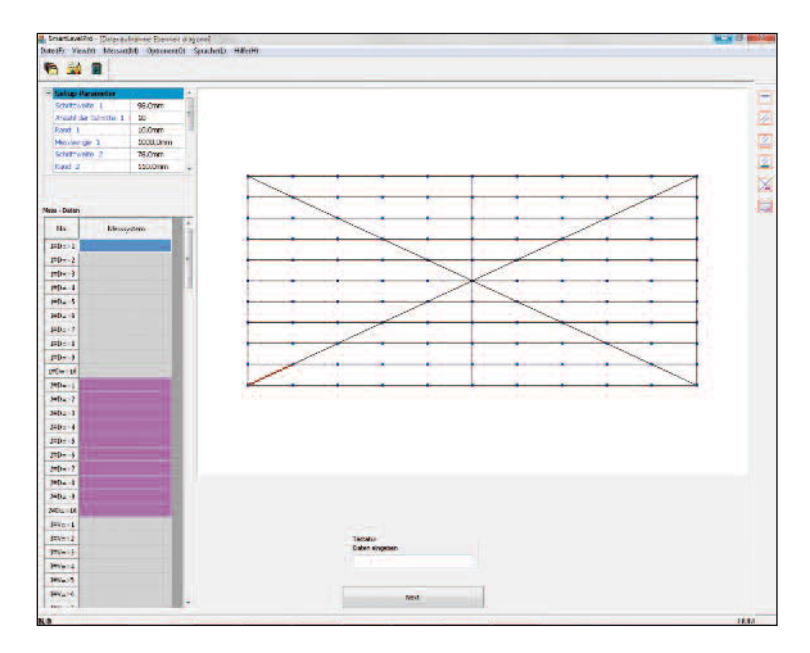

## **Auswertung der Union Jack Messung:**

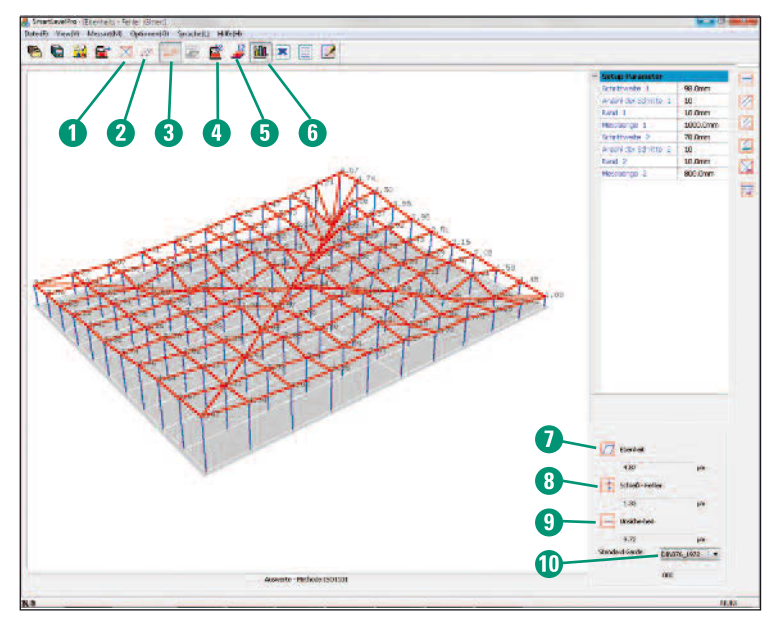

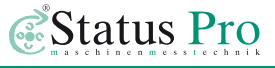

Die Auswertung zeigt nun ein Gitter mit den aufgenommen Messdaten an.

- **O** Auswertung der Daten
- **Best-Fit-Ebene mit einem Nullpunkt**
- Alle Punkte zwischen zwei parallelen Ebenen (ISO 1101)
- **<sup>4</sup>** Anzeige der aufgenommenen Winkel
- $\Theta$  Anzeige der berechneten Höhen
- **G** Grafische Anzeige
- Ebenheit der gemessenen Fläche nach der gewählten Auswertemethode
- **O** Schließfehler
- **O** Messunsicherheit (theoretisch)
- Auswahl der Norm

#### **Weiterhin kann die angezeigte Grafik bearbeitet werden:**

Shift-Taste + linke Maustaste + Maus rechts/links **➜** vergrößern oder verkleinern STRG-Taste + linke Maustaste **➜** Grafik drehen Shift + STRG + linke Maustaste **➜** Grafik verschieben

#### **Gittermessung:**

Die Gittermessung ähnelt der Union-Jack-Messung. Die Überbestimmung der Messpunkte ist hier geringer. Da hier weniger Messungen zum Ziel führen, wird diese Messmethode häufig angewandt. Die Eingaben sind ähnlich der Eingaben bei der Union-Jack-Messung.

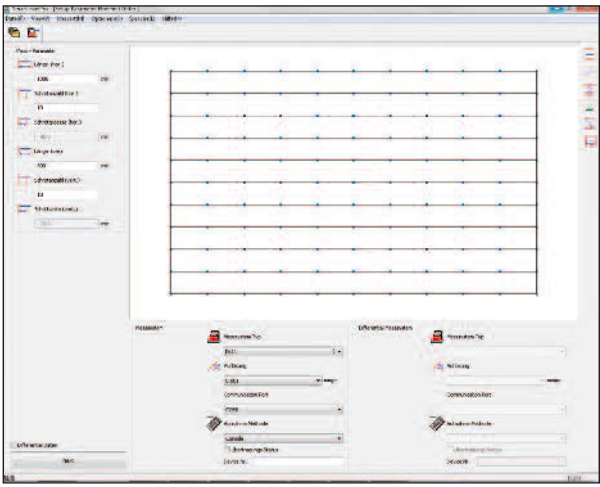

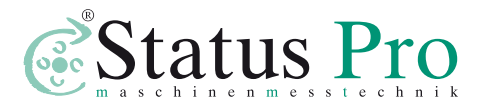

Status Pro Maschinenmesstechnik GmbH Mausegatt 19 D-44866 Bochum Telefon: + 49 (0) 2327 - 9881 - 0 Fax: + 49 (0) 2327 - 9881 - 81 www.statuspro.de info@statuspro.de

**Distributor** 

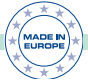

**BA 1044D 07/15** · Design / DTP: Seichter & Steffens Grafikdesign, D-44229 Dortmund Copyright 2015 Status Pro Maschinenmesstechnik GmbH. Diese Bedienungsanleitung oder Teile daraus dürfen nicht kopiert oder auf andere Art und Weise reproduziert werden ohne vorherige Zustimmung der Status Pro GmbH. Die Technische Richtigkeit und Vollständigkeit bleibt vorbehalten und kann ohne Bekanntgabe geändert werden. Hinweise auf Fehler in diesem Handbuch sind jederzeit willkommen.